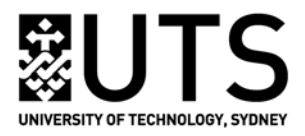

# **Refworks - Getting Started**

## **Steps to set up an individual account:**

Please note the following guide uses Harvard UTS style.

#### **Open RefWorks webpage**

- Go to the Library Catalogue and do a Title Search for **RefWorks**
- Click on Connect to Electronic Resource
- Login using your UTS username and password

NOTE the **Group Code**, this is only used for off campus to create a RefWorks account.

• Continue to site

#### **Sign up for an individual account**

Select a user name and password (you will receive an email confirmation of your Login and password)

#### **Set up Output Style**

- When your RefWorks account is opened, choose **Bibliography - Output Style Manager**
- **Remove all** of the default styles in the right frame under **'Favorites'.**
- Select **Harvard (UTS)** from the options on the left and **Add to Favourites.**
- Close this window.

#### **Create a Folder**

Go to top tool bar and select **New Folder** – you could create folders for different subjects/projects, etc.

## **How to manually enter references:**

Not all databases can export references into RefWorks. This will be the same for websites. You can manually type, or copy and paste these records into RefWorks. Select **New References** from tool bar.

- Make sure Harvard (UTS) is selected under **Fields used by.**
- Under **Reference Type,** select the type of reference you are entering (e.g. Journal Article, Book, Web Page).
- Author format: Surname, First name. Multiple authors: insert a semi colon between each author.
- Enter information in the boxes and click **Save** or **Save & Add New** when finished.

## **How to Search UTS Library Catalogue within RefWorks:**

- Go to **Search** on the RefWorks menu bar
- Choose **Online Catalog or Database**
- Select UTS Library catalogue

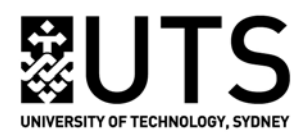

- Works best with Advance Search, and author or title search
- Select references
- Click on Import to folder

# **Databases: how to export data into RefWorks:**

## **Direct import references from databases**

- Works for most journal databases
- After selecting journal articles in a database, look for the **Export** option.
- Selecting the export option will usually provide a choice of either EndNote or RefWorks, choose RefWorks.
- If you have your RefWorks account opened, the import will begin automatically. If not, then you will be prompted to the RefWorks login page; after you login, the import will automatically begin.
- Select **View Last Imported Folder** to review the imported records. Click on the Edit icon for each record and check if all reference details are correct. If not, correct them.
- Add these records to the Folder. Select the records, and then click on a folder name under **Add To** folder menu.

## **Import references from a saved text file**

Some databases, e.g. **Sage Journals**, do not direct export.

- After selecting journal articles in Sage Journals, click on **Add Citations** button on the right hand side**.**
- Choose **Save/Print/Email/Download** option.
- Choose Format with Citation+Abstract, then click on **Download To Citation Manager**
- Choose **Refworks Click here to download and save the file,** then save as a text file to your desktop or your preferred location.
- Open RefWorks and click on **Import** on the right hand side.
- The **Import filter/Data source** should read **Refworks Tagged Format.**
- In the **Database** option choose **Tagged Format.**
- From **Browse** option, look for the saved text file and **Import.**
- Select **View Last Imported Folder** to review the imported records.

# **Google Scholar – Connect, Search & Import Data**

- To connect Google Scholar to all UTS database holdings, look up Google Scholar in the UTS Library's **Find Databases** Page – click the title link
- A new page will open Google Scholar. Click on the **Settings** on the top right of screen. Scroll to the bottom of the page.
- Choose the **'Show links to import links to'** button, then select **'RefWorks'** from the drop down menu.
- Whatever you find by searching now (journals, books, conference papers etc.) should come with an '**Import to RefWorks**' link beneath it. (Note: this only works in Google Scholar)

## **Attach a File**

• Attach the full text of an article to a reference by using edit reference and then using the attach button. See below:

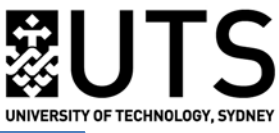

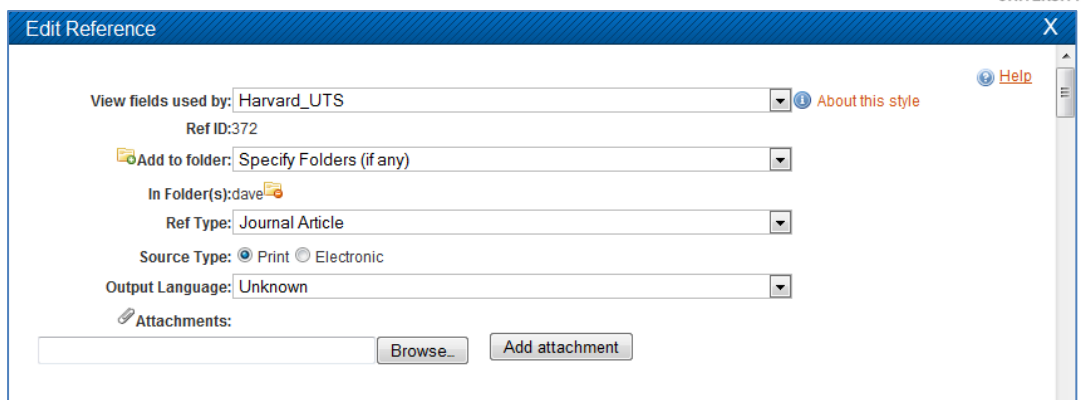

# **Find Full Text**

Use the SFX button that will search for the full text of the article for you on the web. (see below)

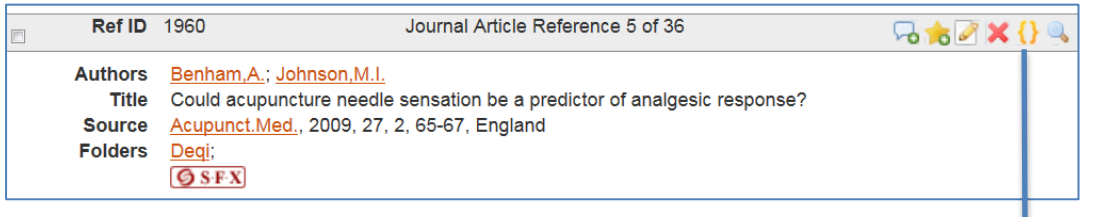

# **Creating and Formatting the Paper and Bibliography**

- **1. Create a bibliography from a list of references:**
- Open a folder or choose a reference list from a folder
- Select the **Bibliography**, **Create Bibliography** button on menu bar.
- Make sure Harvard (UTS) is selected under **Output Style**.
- Select the references you wish to format, e.g. All in List.
- Select file type to create (e.g. HTML, Word document).
- Click on **Create Bibliography**.

### **2. Cite and format your paper by using One Line/Cite View**

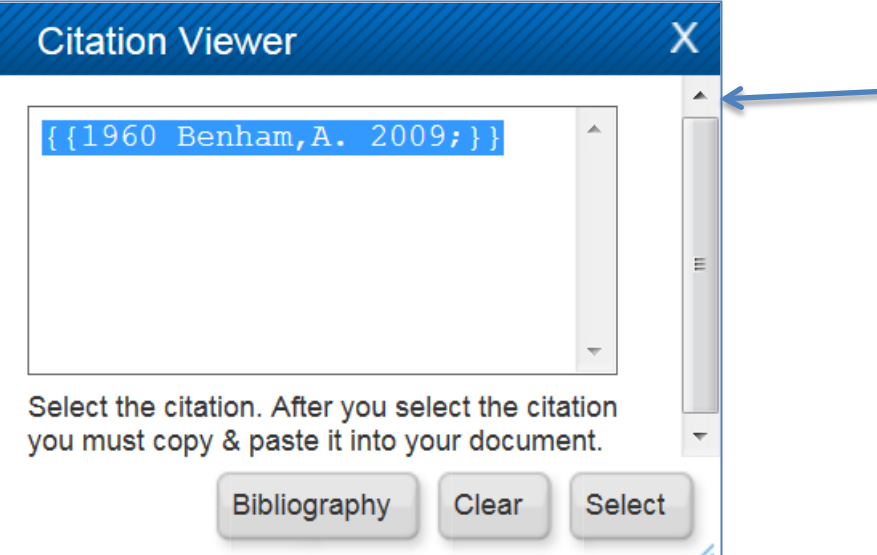

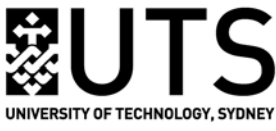

- Click on the Cite icon  $\Omega$  next to the appropriate reference/s, then copy and paste citation/s from Citation Viewer into the text of your document.
- Clear the Citation Viewer window before creating your next citation.
- Save the document as a .doc, .docx, .odt or .rtf file.
- From the menu bar, select **Bibliography, Format Document,** then select the appropriate **Output Style** and the document file to format the in-text citation and bibliography.

#### **3. Download and use Write-N-Cite to format your paper within MS Word**

- When you login to RefWorks account, under Tools option, you will see the Write-N-Cite download option. Download proper Write-N-Cite version for your computer.
- After you install Write-N-Cite onto your computer, **ProQuest** tab will appear on the MS Word tool bar. Choose **ProQuest** tab and click on **log In** with your RefWorks User Name and Password, your RefWorks data will be synced to the computer, and ProQuest tab will change to **RefWorks.**
- When you write your Word document, you can easily insert selected references into the document, and simultaneously create a Harvard UTS style bibliography.
- Put the cursor to the place you want to cite a reference, then click Insert Citation drop down menu, select Insert New button, Insert/Edit Citation window will be open (see picture below)
- Choose the reference you want to cite, then edit the citation, e.g. Hide Year, Hide Author.
- When editing the in-text citation to insert a page number, use the **Suffix** box, e.g. put in , p.7

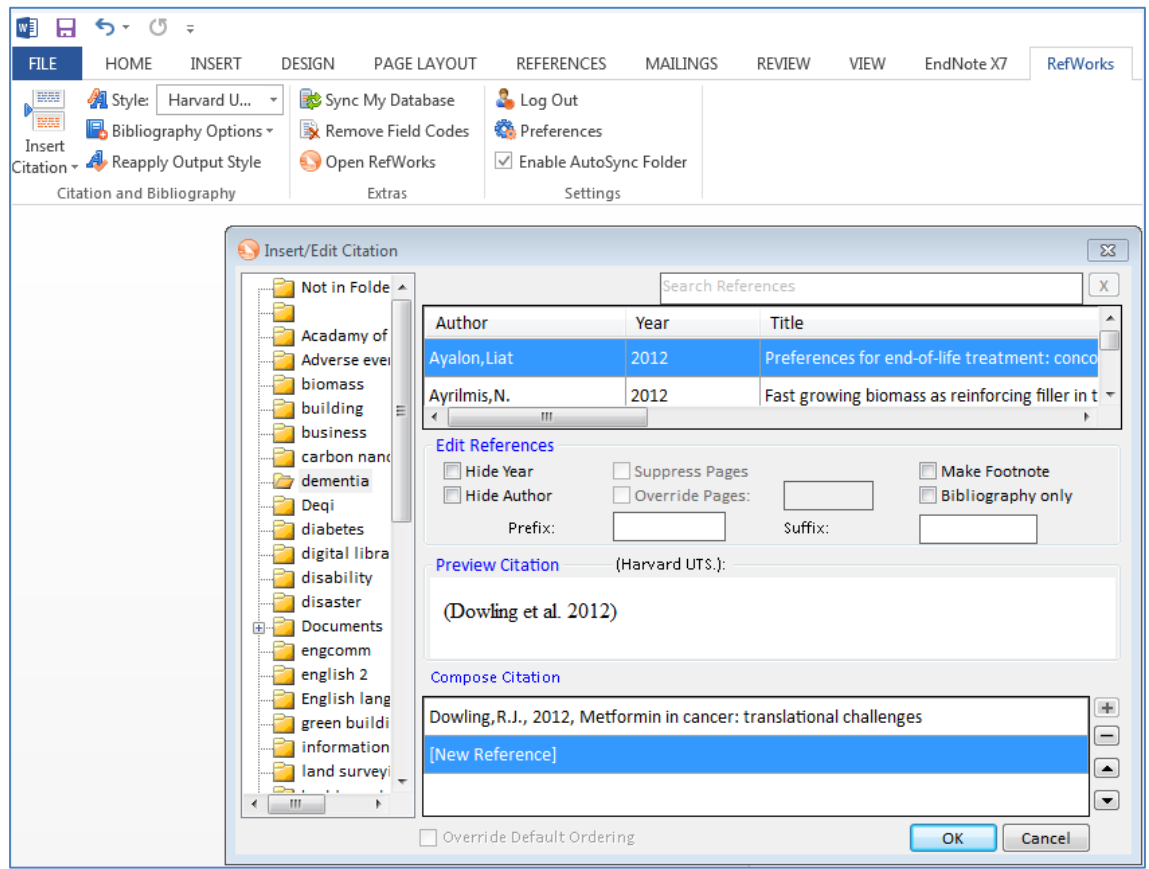